E-EODA

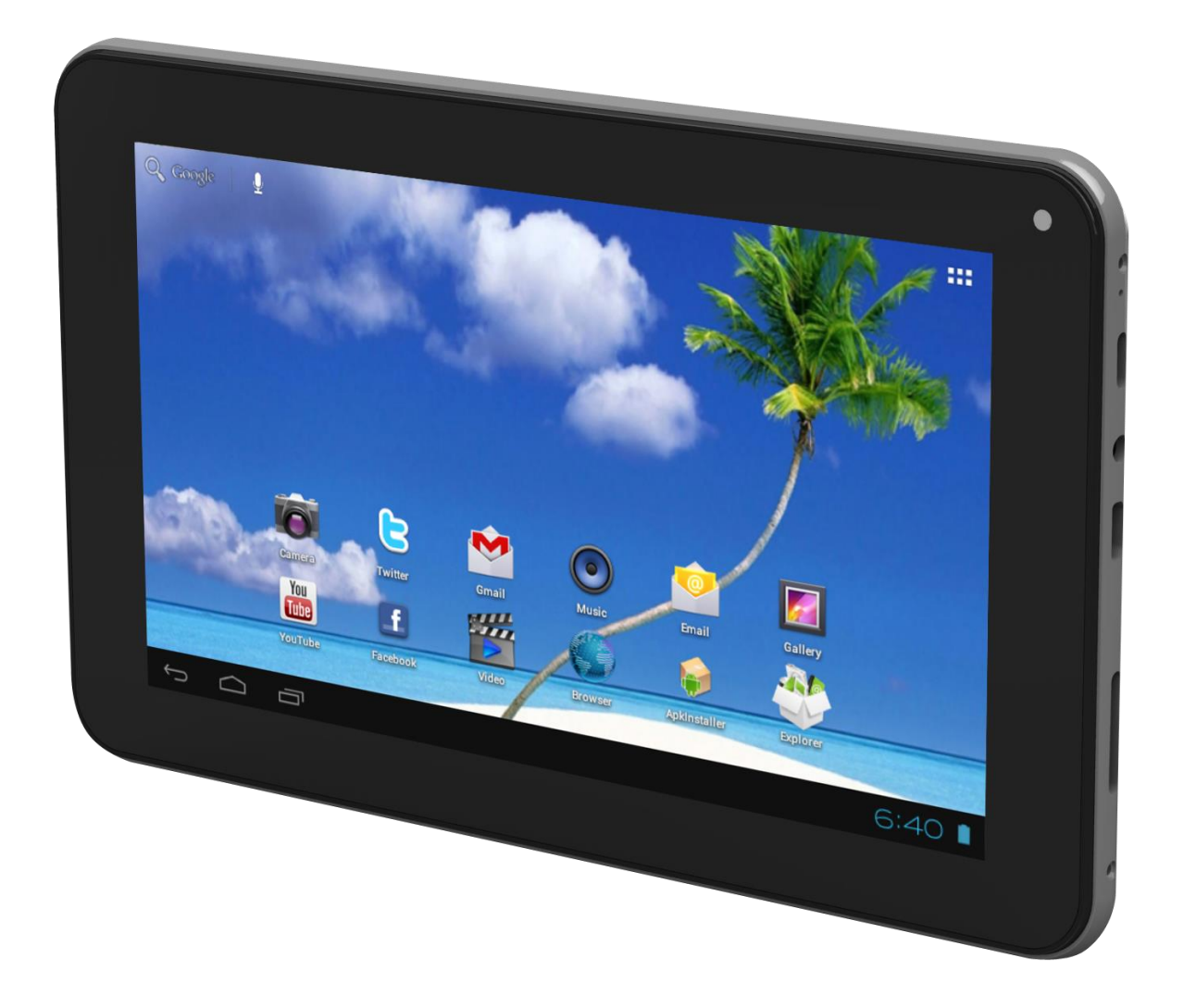

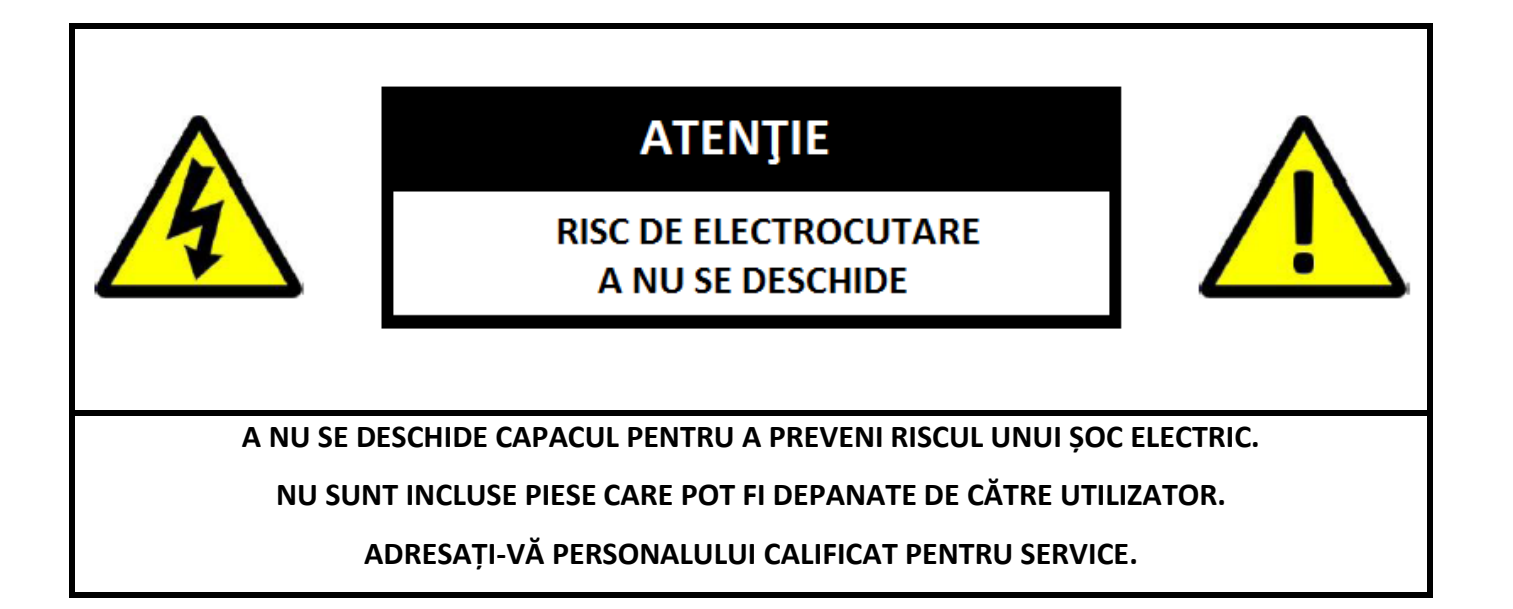

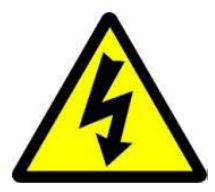

Simbolul cu fulger cu vârf de săgeată, încadrat într-un triunghi echilateral, are scopul de a alerta utilizatorul cu privire la prezența unei tensiuni periculoase neizolate în interiorul produsului care pot fi de o valoare suficientă pentru a constitui un risc de electrocutare.

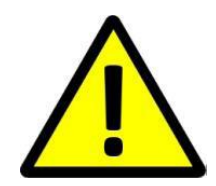

Punctul de exclamație din interiorul triunghiului echilateral are rolul de a alerta utilizatorul despre prezența instrucțiunilor de utilizare și de întreținere (service) în literatura care însoțește aparatul.

**AVERTIZARE: PENTRU A PREVENI PERICOLUL DE INCENDIU SAU DE ELECTROCUTARE, NU EXPUNEȚI UNITATEA LA PLOAIE SAU UMEZEALĂ.**

**ATENȚIE: PENTRU A PREVENI RISCUL DE ŞOC ELECTRIC, ASIGURAȚI-VĂ CĂ ȘTECHERUL ESTE INTRODUS ÎN PRIZA PRINCIPALĂ.**

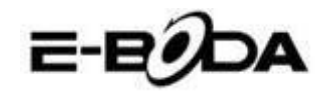

## **MĂSURI IMPORTANTE DE PROTECȚIE**

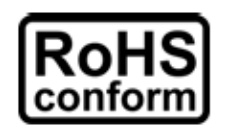

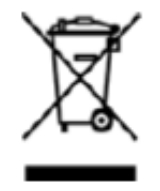

Toate produsele fără plumb oferite de companie sunt în conformitate cu cerințele din Directiva Legii Europene privind Restricția Substanțelor Periculoase (RoHS), ceea ce înseamnă că procesele noastre de producție și produsele sunt strict "fără plumb" și fără substanțele periculoase menționate în directivă.

Semnul tăiat de pe recipientul pentru deșeuri simbolizează că în cadrul Uniunii Europene, produsul trebuie reciclat separat la sfârșitul duratei de viață a produsului. Acest lucru se aplică produsului dvs. și oricăror periferice marcate cu acest simbol. Nu aruncați aceste produse ca deșeuri municipale nesortate. Contactați dealerul dvs. local pentru procedurile de reciclare pentru acest echipament.

#### **PRECIZĂRI LEGALE**

Ne rezervăm dreptul de a modifica sau elimina orice conținut din acest manual în orice moment. Nu garantăm și nu ne asumăm nicio răspundere juridică sau responsabilitate pentru acuratețea, completitudinea sau utilitatea acestui manual. Conținutul acestui manual se poate modifica fără notificare prealabilă.

Capturile de ecran sunt prezentate doar în scop ilustrativ și nu pot fi reprezentative pentru produsul real.

#### **RECOMANDĂRI**

**• A SE EVITA LOCAȚIILE PRĂFOASE**: Acumularea excesivă de praf poate cauza nefuncționarea unității

**• A NU SE EXPUNE LA UMEZEALĂ:** Expunerea unității la apă prezintă un risc ridicat de electrocutare.

- **• A NU SE SCĂPA PRODUSUL:** Scăparea produsului ar putea defecta componentele interne.
- **• A NU SE DESCHIDE CARCASA:** În interior nu sunt piese care pot fi depanate de către utilizator.

#### **MENȚIONĂRI MARCĂ COMERCIALĂ**

- $\bullet$  Android<sup>TM</sup> este marcă comercială Google.
- Microsoft și Windows sunt mărci înregistrate ale Microsoft Corporation.
- Drepturile de autor © ale tuturor aplicațiilor aparțin de proprietarii acestora.

#### **GARANȚIE ȘI SUPORT TEHNIC**

În cazul în care aveți nevoie de asistență suplimentară pentru acest produs, ne puteți suna la numărul de mai jos și experții noștri vor fi bucuroși să vă ajute (aceștia sunt disponibili Luni-Vineri 9 am – 5.20 pm, cu excepția sărbătorilor legale). Alternativ, vizitați site-ul nostru la [www.e-boda.ro/support](http://www.e-boda.ro/support) sau trimiteți-ne un e-mail la adresa de mai jos.

Acest produs este însoțit de o garanție de 24 luni pentru a acoperi cazul puțin probabil în care s-ar întâmpla ceva greșit. În cazul în care bănuiți că produsul are o defecțiune, vă rugăm să contactați în primă instanță echipa noastră de asistență.

**RO:** +40 31 42 53 775 **E-Mail**: support@e-boda.ro

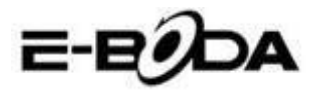

# **CUPRINS**

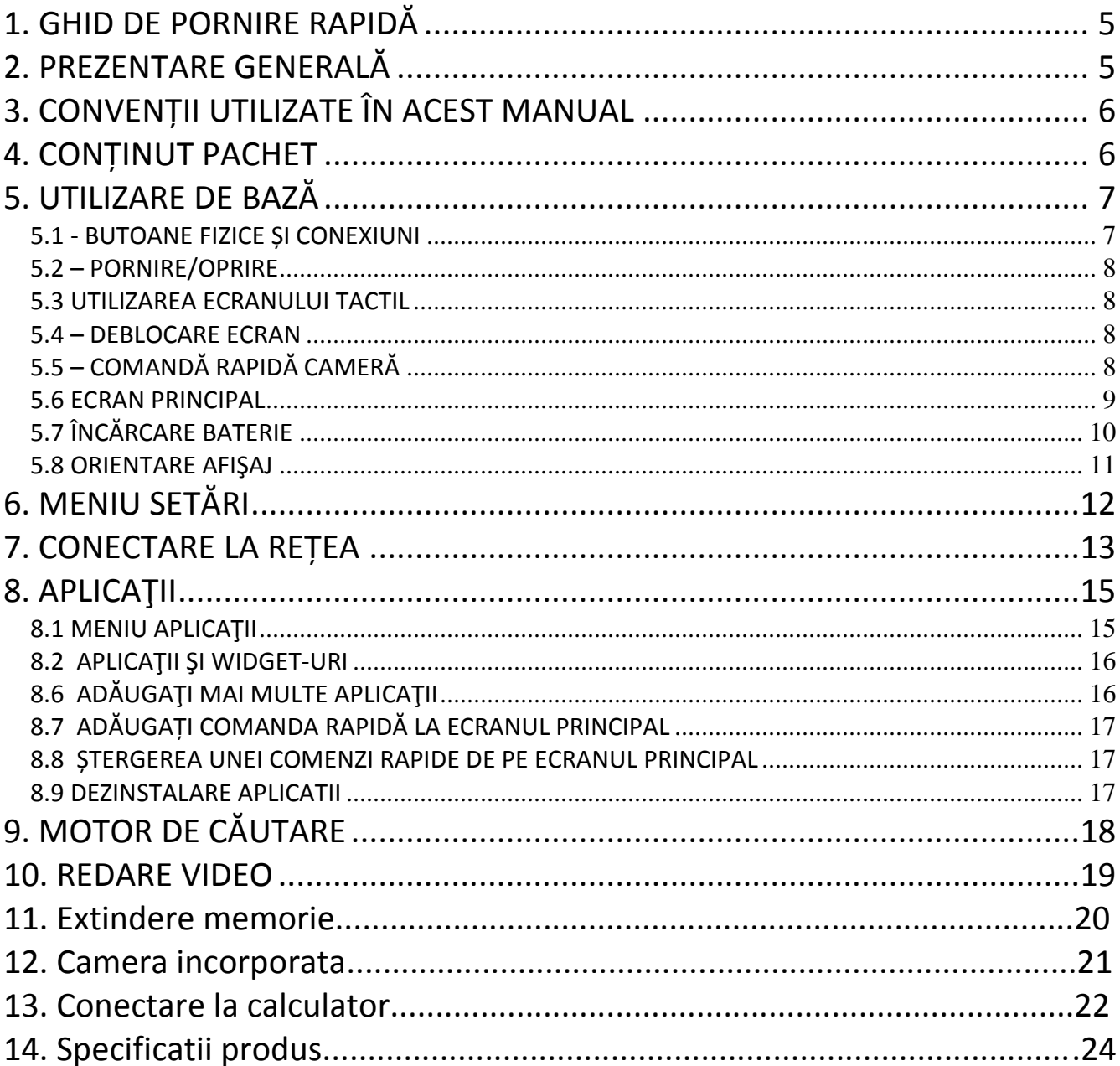

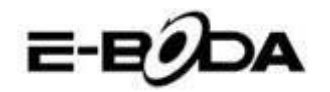

# <span id="page-4-0"></span>**1. GHID DE PORNIRE RAPIDĂ**

Vă rugăm să urmați această listă de pornire rapidă pentru a vă ghida în utilizarea IMPRESSPEED E351  $DC:$ 

- 1.1 Verificați conținutul pachetului. A se consulta "Conținut pachet" (pagina 6) pentru mai multe detalii.
- 1.2 Încărcați bateria. A se vedea secțiunea " Încărcare baterie" (pagina 10) pentru mai multe detalii.
- 1.3 Îndepărtaţi folia protectoare. Dezlipiţi folia protectoare de pe ecranul tabletei.
- 1.4 Familiarizați-vă cu butoanele fizice și cu conexiunile, pornirea și controlul ecranului tactil. A se vedea secțiunea "*Utilizare de bază*" (pagina 8) pentru mai multe detalii.
- 1.5 Conectați-vă la o rețea wireless pentru navigare pe web. A se vedea secțiunea "*Conexiune rețea*" (pagina 14) pentru mai multe detalii.
- 1.6 Familiarizați-vă cu aplicațiile incluse. A se vedea secțiunea "*Aplicații*" (pagina 16) pentru mai multe detalii.

# <span id="page-4-1"></span>**2. PREZENTARE GENERALĂ**

IMPRESSPEED E351 DC este o tabletă portabilă capacitivă AndroidTM 4.2 cu ecran tactil. Cu ecranul său mare de 7", cu o capacitate de răspuns foarte mare, hardware puternic şi cu un design elegant şi subţire, IMPRESSPEED E351 DC este însoţitorul perfect pentru navigarea pe web, jocuri, clipuri video şi gazdă pentru alte aplicaţii.

La baza IMPRESSPEED E351 DC se află un procesor Dual Core CPU de pana la 1,5 GHz cu procesor grafic PowerVR SGX540, 512 MB RAM, 8 GB memorie stocare şi o baterie puternică de 2800mAh. Indiferent dacă o folosiți pentru conținut bazat pe aplicație FLASH, jocuri 3D sau ca suport pentru formate importante video şi ebook, IMPRESSPEED E351 DC oferă toate acestea şi mai mult.

2.1 Tabletă Android™ 4.2 cu ecran capacitiv și intuitiv multi-touch 5 Puncte, 2.2 Dual Core pana la 1,5 GHz, procesor grafic PowerVR SGX540, 2.3 Redă conţinut 1080p HD pe TV sau monitor, 2.4 Camera 0.3 MP (faţă).

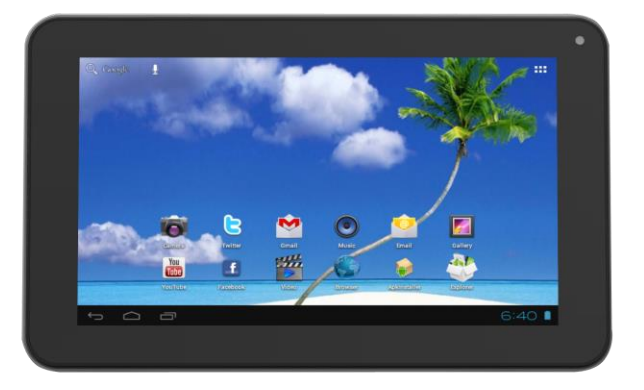

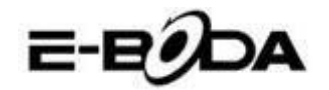

## <span id="page-5-0"></span>**3. CONVENȚII UTILIZATE ÎN ACEST MANUAL**

La diverse puncte în acest manual veți observa text evidențiat. Vă rugăm să reveniți la această secțiune pentru o explicație:

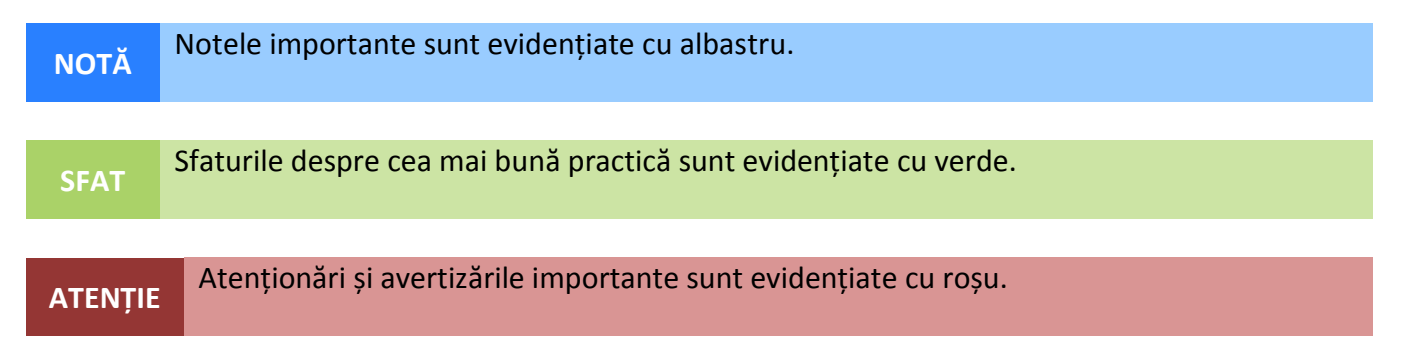

#### **3.1 SCOPUL ACESTUI MANUAL**

Acest manual este conceput să ofere o prezentare generală a hardware-ului IMPRESSPEED E351 DC şi funcţionalitatea de bază a sistemului de operare AndroidTM 4.2. Nu prezintă instrucţiuni avansate pentru AndroidTM 4.2. Aplicaţiile sunt furnizate ca atare, drept bonus pentru clienţii E-Boda. Vă rugăm să contactați producătorii aplicațiilor pentru ajutor și informații despre software.

3.1.1 Pentru informații și instrucțiuni mai detaliate despre sistemul de operare Android™ 4.2 vă rugăm vizitaţi:

<span id="page-5-1"></span>http://www.android.com/

## **4. CONȚINUT PACHET**

Verificați conținutul pachetului cu această listă. Dacă ceva lipsește sau este defect, vă rugăm să nu utilizați sistemul și să informați furnizorul dvs. cât mai curând posibil.

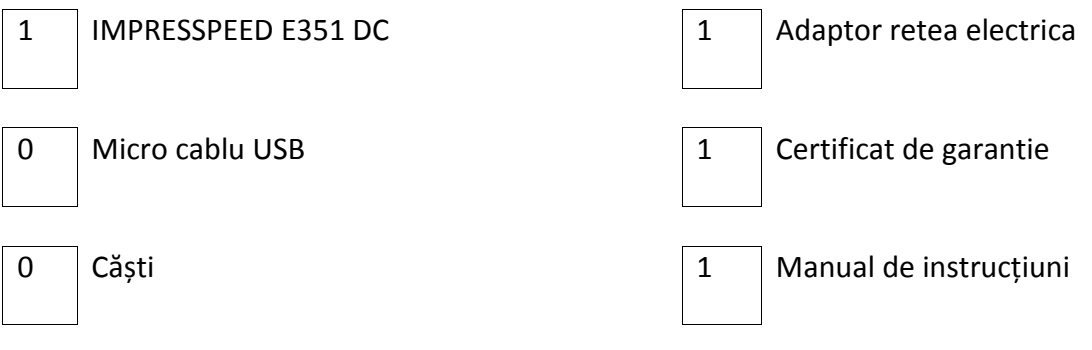

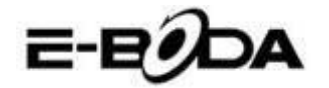

# **5. UTILIZARE DE BAZĂ**

<span id="page-6-0"></span>IMPRESSPEED E351 DC are doua butoane fizice. Majoritatea celorlaltor comenzi se efectuează prin intermediul ecranului tactil.  $\overline{2}$ 

## <span id="page-6-1"></span>**5.1 - BUTOANE FIZICE ȘI CONEXIUNI**

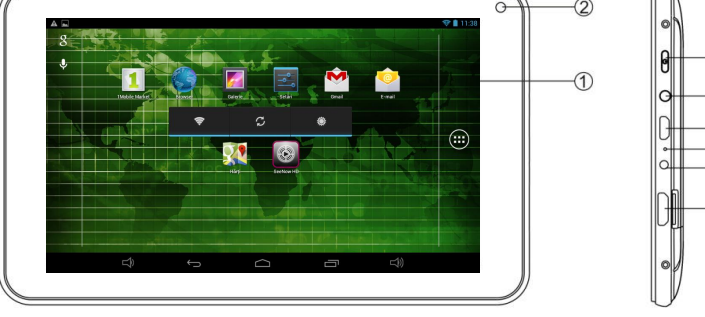

 $\circled{3}$ 

 $\overline{4}$ **6**<br>6

 $\circledR$ 

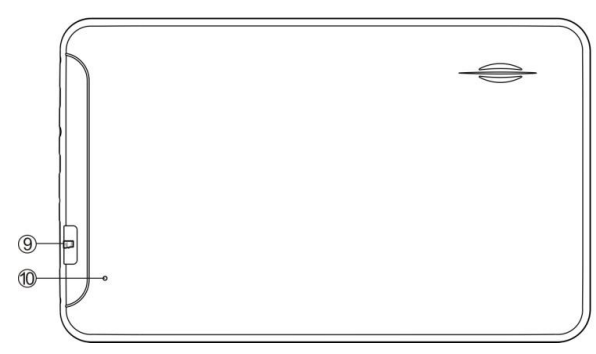

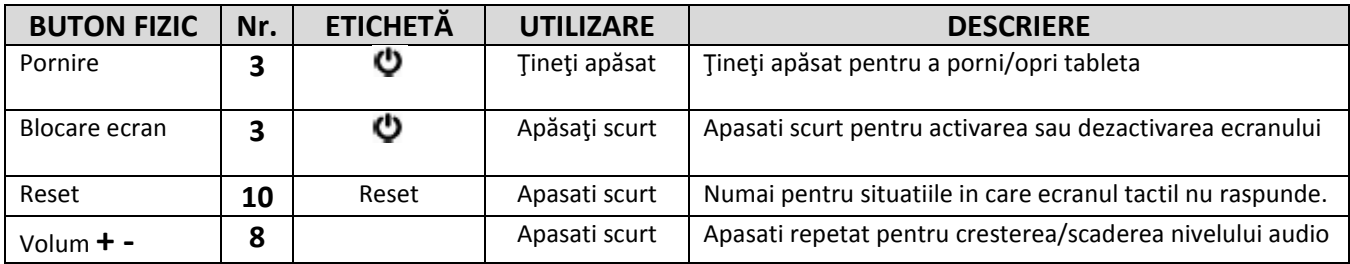

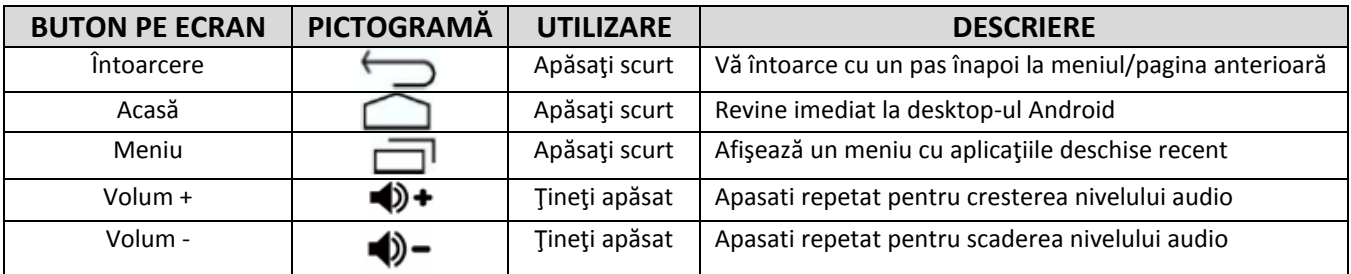

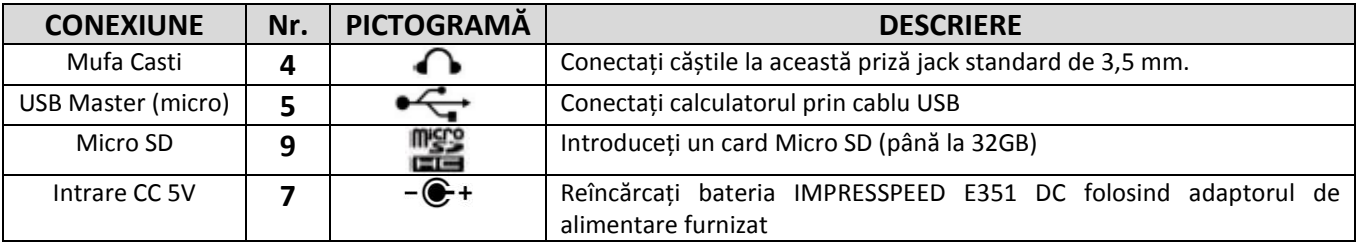

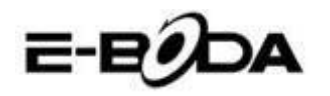

#### <span id="page-7-0"></span>**5.2 – PORNIRE/OPRIRE**

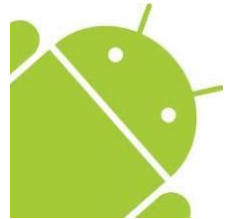

Apăsați și țineți apăsat butonul  $\bullet$  până când se deschide Tableta. Dispozitivul va porni în sistemul de operare Android™ 4.2. Acest proces va dura aproximativ 1 minut.

Pentru a opri tableta, apăsați și țineți apăsat din nou butonul  $\bullet$ . Va apărea pe ecran un meniu "*Oprire".* Alegeți OK pentru a încheia oprirea sau "*Anulează"* pentru a relua utilizarea.

#### <span id="page-7-1"></span>**5.3 UTILIZAREA ECRANULUI TACTIL**

IMPRESSPEED E351 DC înfățișează un ecran tactil capacitiv. Pentru a-l folosi, pur și simplu apăsați orice zonă de pe ecran – nu este nevoie să apăsați cu presiune. Atingeți o pictogramă pentru a încărca aplicația.

Puteți, de asemenea, utiliza *"atingeți și glisați"* pentru a muta obiecte sau pentru a parcurge liste prin atingere și menținere, apoi glisați degetul pe ecran.

Utilizați un deget și degetul mare pentru a "prinde și măreşte" elementele de pe ecran precum fotografiile și paginile web.

#### <span id="page-7-2"></span>**5.4 – DEBLOCARE ECRAN**

IMPRESSPEED E351 DC funcționează într-un mod asemănător ca cel al telefonului mobil cu ecran tactil. Atunci când este pornit pentru prima dată, sistemul de operare Android™ va reporni, apoi se va afișa un ecran blocat.

5.4.1 Pentru deblocarea ecranului:

5.4.1.1 Dacă ecranul este negru (IMPRESSPEED E351 DC este pornit dar este în așteptare), apăsați butonul  $\ddot{\mathbf{Q}}$  (apăsați scurt, nu țineți apăsaț).

5.4.1.2 Atingeți și trageți pictograma cu lacăt către simbolul cu lacăt deschis aflat în partea dreaptă a ecranului.

5.4.2 Pentru blocarea ecranului:

5.4.2.1 Apăsați butonul  $\ddot{\mathbf{Q}}$  (apăsați scurt, nu țineți apăsat).

5.4.2.2.Ecranul se va înnegri (stinge) pentru a economisi energia bateriei.

#### <span id="page-7-3"></span>**5.5 – COMANDĂ RAPIDĂ CAMERĂ**

Din ecranul blocat, puteţi, de asemenea, să îl deblocaţi şi să mergeţi direct la aplicaţia pentru camera încorporată, trăgând lacătul peste pictograma camerei.

**SFAT** Odată ce ecranul este blocat, acesta va intra în modul de adormire după câteva secunde pentru a prelungi durata de viață a bateriei.

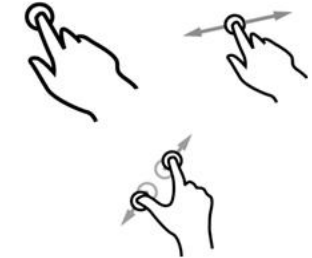

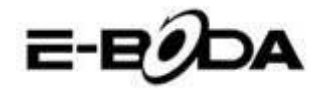

#### <span id="page-8-0"></span>**5.6 ECRAN PRINCIPAL**

Ecranul principal va fi asemănător cu imaginea de mai jos. De fapt sunt cinci ecrane, dintre care fiecare poate avea o afișare diferită a pictogramelor. Pentru a comuta între ecrane, pur și simplu glisați degetul la stânga sau la dreapta pe ecran. Bara de setare și meniul principal sunt întotdeauna vizibile, indiferent de ecranul principal pe care îl vizualizaţi.

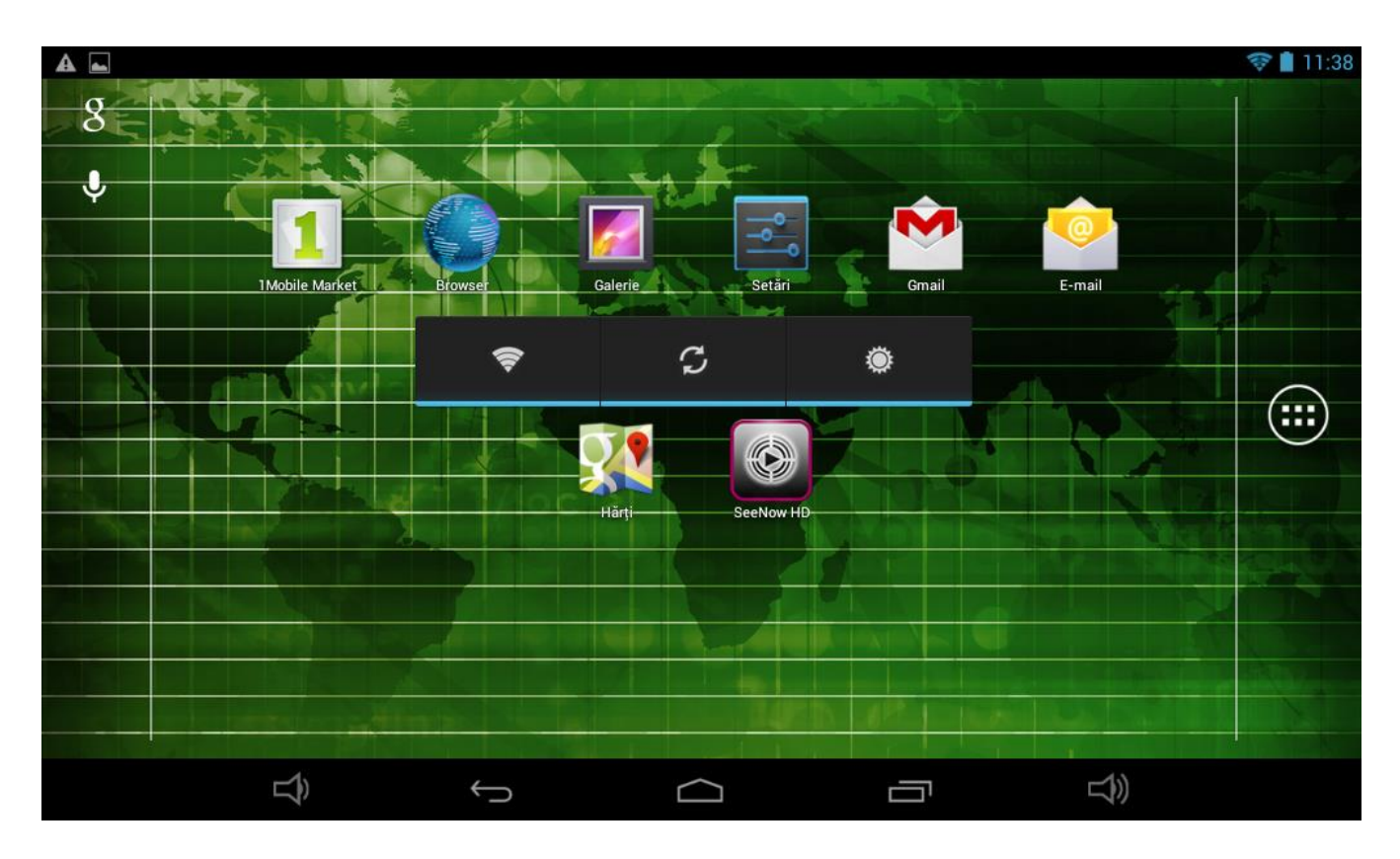

- Desktop-ul poate contine scurtături pentru aplicațiile și widget-urile cel mai des folosite.
- Atingeți pictograma de căutare pentru a căuta rapid prin World Wide Web folosind Google.
- $\bullet$  Pictograma  $\bullet$  va lansa meniul Aplicatii.
- Bara de setare afișează informații despre sistem, cum ar fi ora curentă, conectivitatea wireless şi nivelul bateriei. Atingeți pentru a extinde bara de stare pentru informații mai detaliate.
- Butonul vă întoarce cu un pas înapoi la meniul/pagina anterioară.
- Butonul vă întoarce imediat la desktop-ul Android.
- Butonul **a**fișează un meniu cu aplicațiile deschise recent.
- Butonul  $\blacklozenge$  + creste nivelul sunetului,
- Butonul  $\bigcirc$  = scade nivelul sunetului.

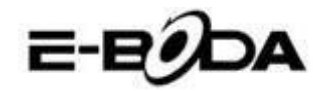

## <span id="page-9-0"></span>**5.7 ÎNCĂRCARE BATERIE**

Se recomandă încărcarea completă a IMPRESSPEED E351 DC pe timpul nopţii înainte de prima utilizare. Acest lucru va ajuta la prelungirea duratei de viaţă a bateriei interne.

Pentru încărcarea bateriei:

5.7.1 Introduceți încărcătorul principal în mufa DC 5V (Mini USB) pe IMPRESSPEED E351 DC . Conectați adaptorul de alimentare la o priză electrică EU.

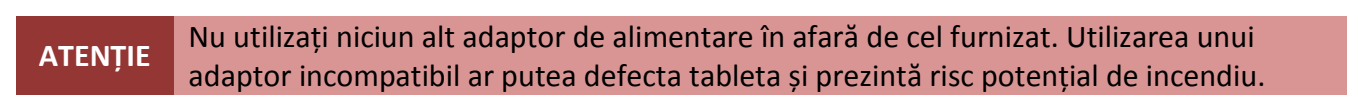

5.7.2 Dacă dispozitivul IMPRESSPEED E351 DC este oprit, acesta se va încărca până când bateria este încărcată în totalitate.

5.7.3 Dacă IMPRESSPEED E351 DC este pornit, stadiul de încărcare al bateriei va fi indicat pe ecran prin indicatorul de status al bateriei.

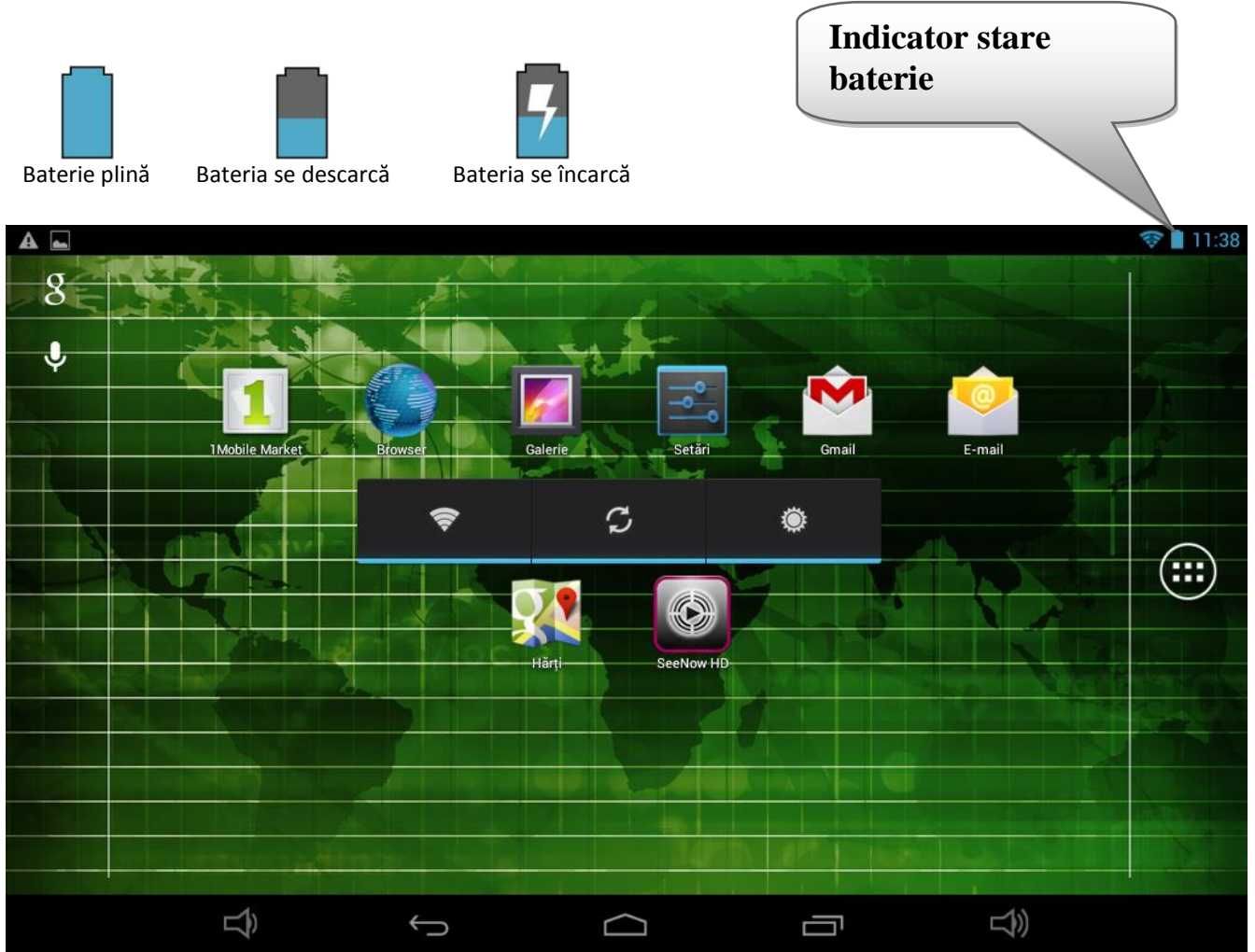

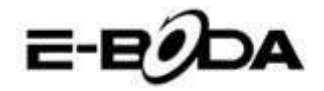

#### <span id="page-10-0"></span>**5.8 ORIENTARE AFIŞAJ**

IMPRESSPEED E351 DC dispune de un Senzor G încorporat care monitorizează orientarea curentă a tabletei și ajustează în mod automat ecranul pentru a se potrivi orientării.

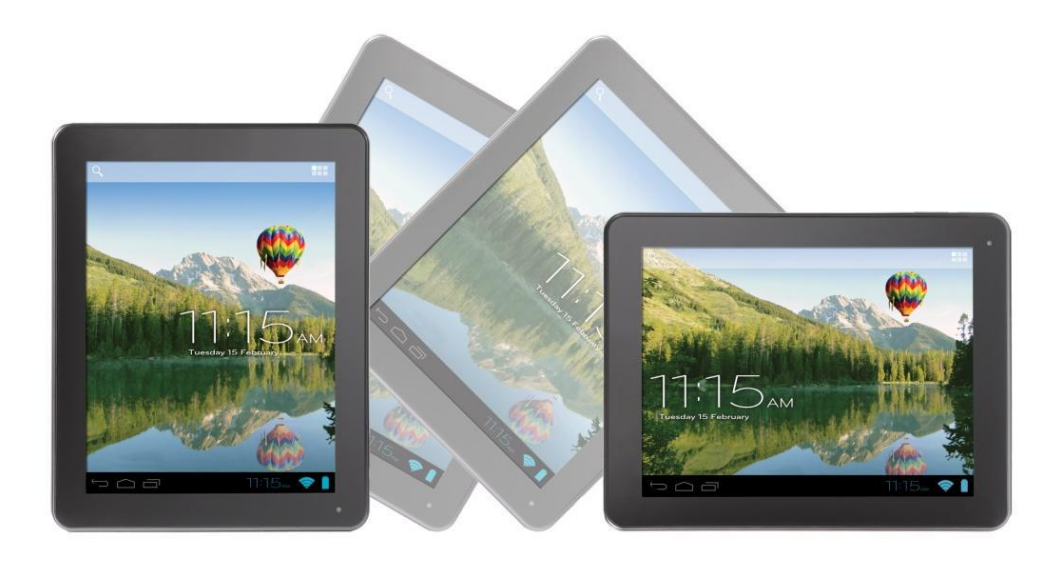

Pentru reorientarea ecranului:

 Pur și simplu întoarceți dispozitivul IMPRESSPEED E351 DC în poziție verticală sau orizontală și ecranul se va roti corespunzător poziției.

**NOTĂ** Unele aplicații vor bloca orientarea ecranului. Funcționalitatea pentru rotație normală se va relua de îndată ce aplicația se închide.

Rotația automată a ecranului poate fi dezactivată, lucru folositor dacă preferați să utilizați IMPRESSPEED E351 DC doar în modul vertical.

Pentru dezactivarea rotirii automate:

5.8.1 Din Ecranul Principal, atingeți pictograma  $\blacksquare\blacksquare$  (localizată în colțul din dreapta sus) pentru a deschide meniul Aplicații.

5.8.2 Atingeți pictograma "Setări".

5.8.3 Selectati "Afisare".

5.8.4 Atingeți "Rotație Automată Ecran" pentru a îndepărta bifa din căsuță. IMPRESSPEED E351 DC va fi blocat în modul ecran orizontal.

Pentru a trece înapoi la rotația automată, repetați pașii de mai sus și asigurați-vă că există o bifă în căsuţa menţionată la pasul 4.

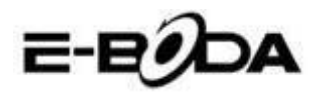

# **6. MENIU SETĂRI**

<span id="page-11-0"></span>Meniul setări vă permite să ajustați sistemul de configurare IMPRESSPEED E351 DC . Pentru schimbarea setărilor:

6.1 Atingeți pictograma "Meniu Setări" de pe ecranul principal. Meniul setări se va deschide.

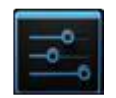

6.2 Glisați cu degetul în sus sau în jos pe partea stângă a ecranului pentru a parcurge lista de categorii disponibile.

6.3 Atingeți un titlu de categorie pentru a vizualiza mai multe opțiuni în partea din dreapta a ecranului.

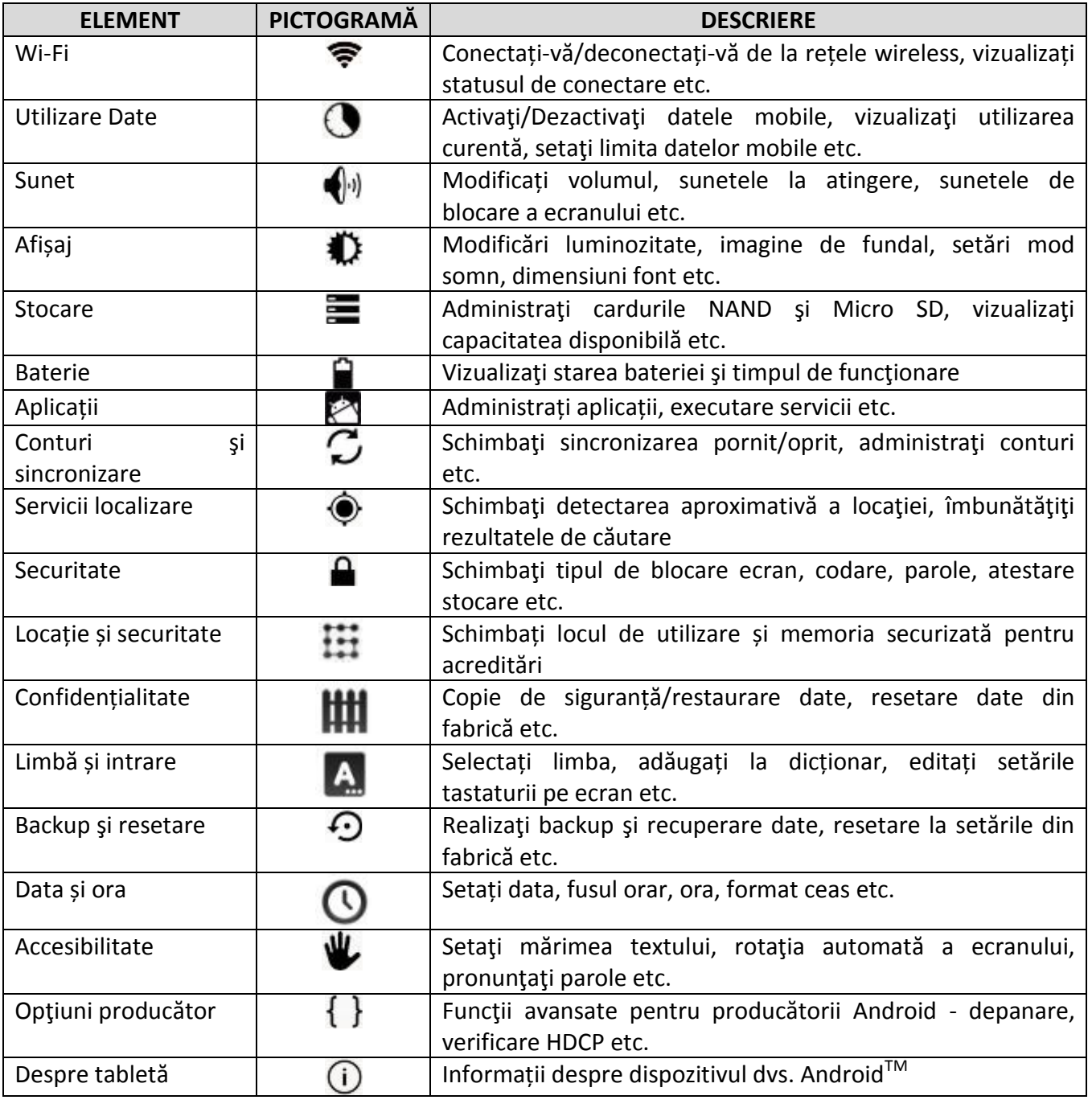

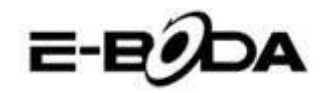

Unele opțiuni vor avea o căsuță simplă, în timp ce altele vor avea o listă de setări suplimentare din care puteți alege. Ar trebuie să vă acordați un timp pentru a vă familiariza cu opțiunile din aceste categorii.

<span id="page-12-0"></span>Pentru mai multe informații vă rugăm vizitați [http://www.android.com/.](http://www.android.com/)

# **7. CONECTARE LA REȚEA**

Marea majoritate a aplicaţiilor suportă un anumit tip de funcţionalitate în reţea/Internet. Există două metode de conectare la Internet folosind IMPRESSPEED E351 DC

; fie prin intermediul unui router wireless (punct de acces), fie prin conectarea unei retele 3G modem.

### **7.1 CONECTAREA LA UN PUNCT DE ACCES WIRELESS**

IMPRESSPEED E351 DC dispune de capacităţi wireless standard B / G / N, ceea ce înseamnă că se poate conecta la orice router compatibil cu standardul 802.11b/g/n. Verificaţi documentaţia routerului dvs. pentru a confirma compatibilitatea.

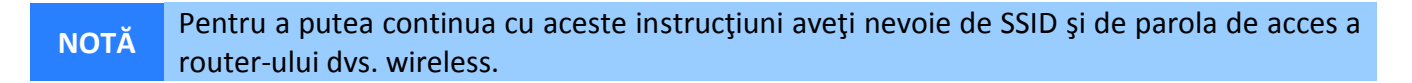

Pentru a activa conexiunea wireless şi pentru a vă conecta la router:

7.1.1 Accesați "Setări" → Wireless & Rețele → Wi-Fi și glisați comutatorul Wi-Fi spre dreapta pentru a activa funcţia.

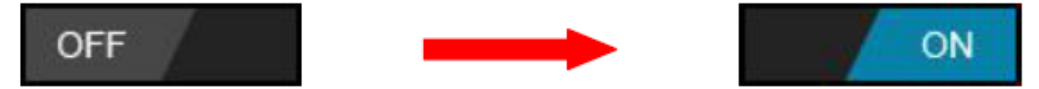

7.1.2 După câteva secunde, reţeaua Wi-Fi va fi activată şi va apărea o listă cu nume de reţele wireless disponibile (SSID). Localizaţi reţeaua wireless pe listă şi atingeţi pentru a selecta.

7.1.3 Veţi fi rugat să introduceţi parola. Introduceţi parola folosind tastatura care apare în mod automat pe ecran.

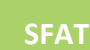

**SFAT** Dacă nu cunoaşteţi parola reţelei wireless, vă rugăm să verificaţi manualul de instrucţiuni al router-ului sau să contactați furnizorul dvs. de serviciu de Internet (ISP).

7.1.4 Atingeți opțiunea "Conectare" pentru a finaliza setarea conexiunii wireless.

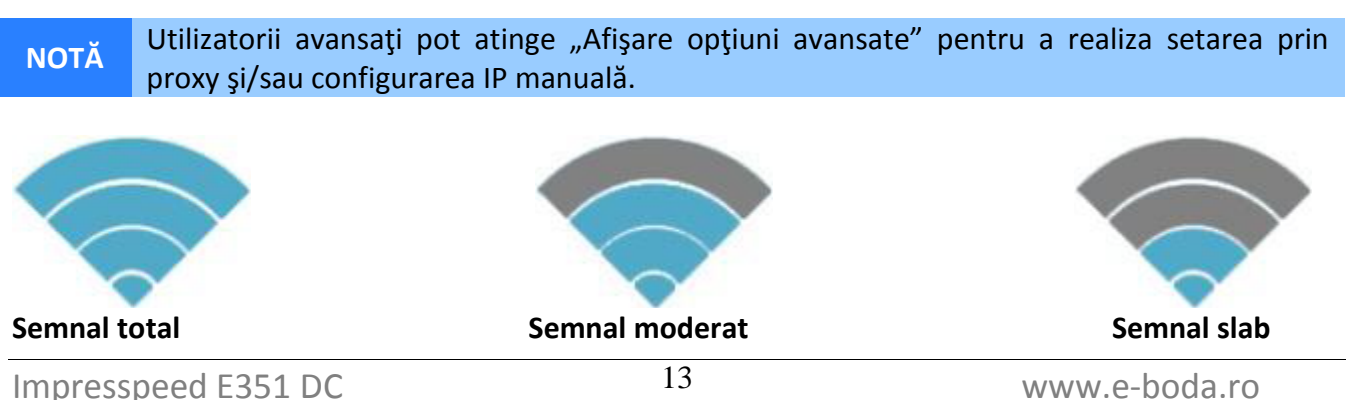

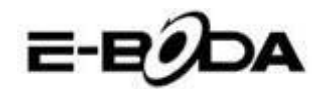

Din momentul în care sunteţi conectat la o reţea wireless, puteţi să o selectaţi în listă pentru a vedea detaliile de conectare (de exemplu: puterea semnalului, viteza link-ului și adresa IP). Puteti folosi opțiunea "Uită" pentru a vă deconecta de la rețea și să ștergeți parola salvată.

#### **7.2 CONECTARE LA O REŢEA 3G**

IMPRESSPEED E351 DC suportă o varietate de modem-uri 3G de la diferiţi producători. Vă rugăm să consultaţi lista suport despre IMPRESSPEED E351 DC :

7.2.1 Mergeți la "Setări"  $\rightarrow$  Wireless & Rețele  $\rightarrow$  "Mai multe".

Pentru a utiliza modem 3G, pur şi simplu conectaţi-l la portul host USB pe IMPRESSPEED E351 DC . Acesta va apela în mod automat conexiunea la Internet.

Dacă modem-ul 3G are o conexiune USB totală va trebui să folosiţi cablul OTG Micro USB furnizat pentru a-l adapta la folosirea cu IMPRESSPEED E351 DC . Conectaţi modem-ul 3G la mufa mare a cablului OTG, apoi conectaţi cablul OTG la portul host USB pe IMPRESSPEED E351 DC.

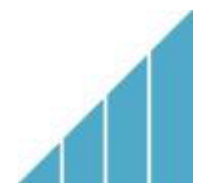

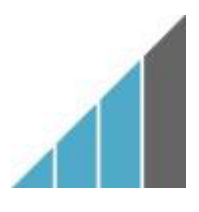

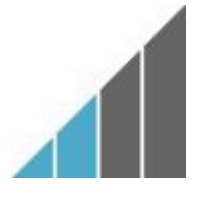

**Semnal total Semnal moderat** Semnal moderat Semnal slab

**NOTĂ** Modem-urile 3G nelistate *ar putea* totuşi să funcţioneze cu IMPRESSPEED E351 DC. Pentru a vă testa propriul modem 3G, pur şi simplu conectaţi-l şi observati dacă se conectează la Internet. Din păcate, E-Boda nu poate garanta că propriul dvs. modem 3G va fi compatibil şi nu putem suporta echipamente de la alţi producători.

7.2.2 Alte setari dupa conectarea modem-ului 3G (daca nu functioneaza automat):

Activati serviciul de date, Asigurati-va ca setarile APN sunt corecte si salvate (Numele punctelor de acces), Setarile APN se gasesc pe siteul furnizorului de serviciu de date.

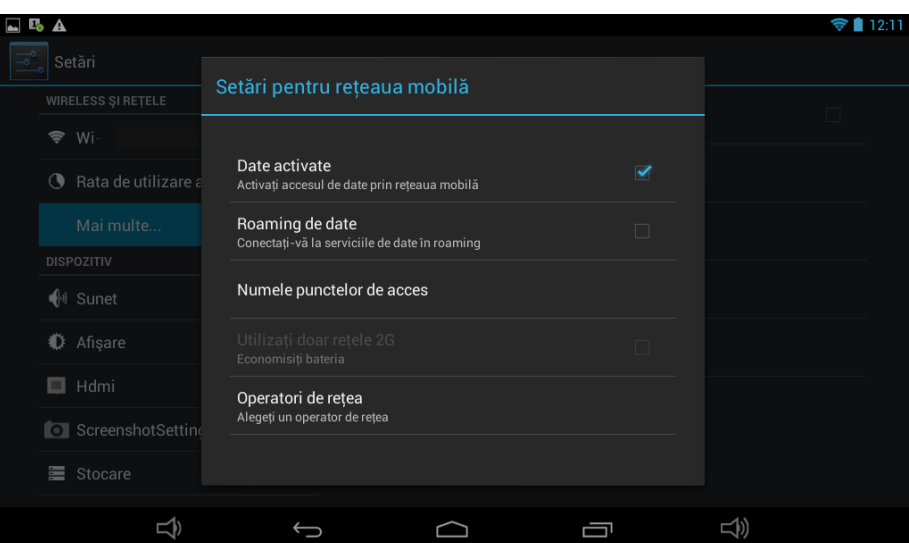

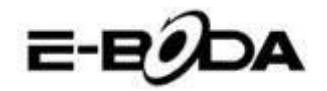

## <span id="page-14-0"></span>**8. APLICAŢII**

IMPRESSPEED E351 DC suportă o mare varietate de aplicaţii. Pe tabletă este pre-instalată o mică selecție care este disponibilă din meniul aplicații, însă pot fi descărcate mult mai multe de pe diferite site-uri.

#### <span id="page-14-1"></span>**8.1 MENIU APLICAŢII**

Pentru a deschide meniul "Aplicații" atingeți pictograma **de din** din dreapta ecranului principal.

Utilizaţi meniul de selectare pentru a alege între vizualizarea aplicaţiilor instalate şi a widget-

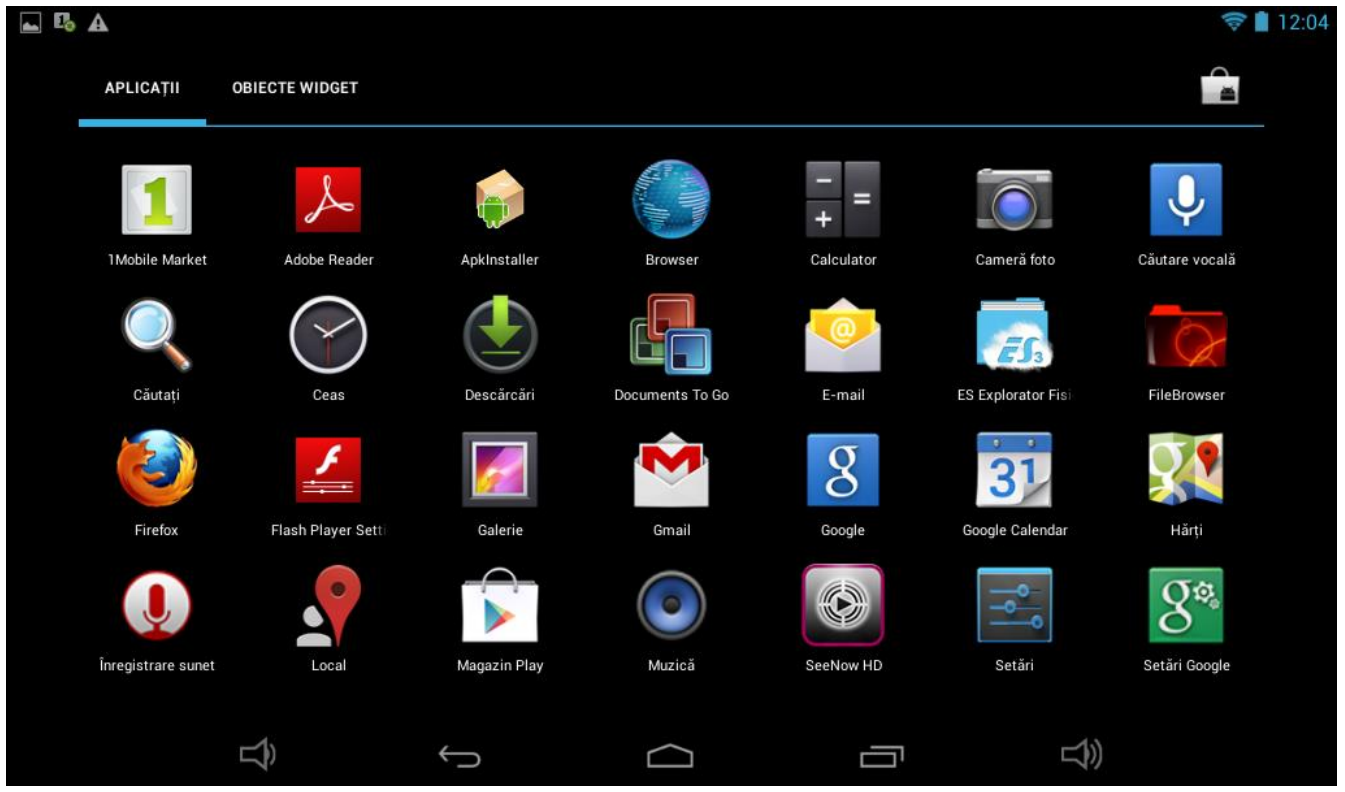

urilor.

- Dacă aveți mai multe aplicații care încap pe o pagină, glisați cu degetul spre dreapta sau stânga pe ecran pentru a schimba pagina.
- Bara de stare afişează informaţiile sistemului, precum ora sistemului, conexiunea wireless şi nivelul bateriei. Atingeţi-o pentru a o extinde şi pentru a afişa informaţii mai detaliate.
- Butonul vă întoarce cu un pas înapoi la meniul/pagina anterioară.
- Butonul vă întoarce imediat la desktop-ul Android.
- Butonul **a**fișează un meniu cu aplicațiile deschise recent.
- Butonul  $\bigoplus$  + creste nivelul sunetului,
- Butonul  $\bigcirc$  scade nivelul sunetului. \*Imaginea de mai sus este doar un exemplu și nu este reprezentativă pentru aplicațiile pre-încărcate pe IMPRESSPEED E351 DC .

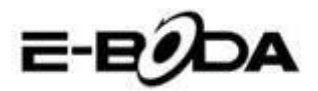

#### <span id="page-15-0"></span>**8.2 APLICAŢII ŞI WIDGET-URI**

#### **Aplicaţii:**

- Aplicaţiile oferă o funcţionalitate extinsă a tabletei IMPRESSPEED E351 DC . Pe tableta IMPRESSPEED E351 DC este o serie de aplicaţii pre-încărcate şi se pot descărca mai multe aplicaţii de pe diferite website-uri.
- De obicei, aplicațiile se deschid pe întreg ecranul atunci când sunt folosite. Puteți folosi butoanele fizice "Acasă" și "Întoarcere" pentru a ieși din aplicația afișată pe întreg ecranul.

#### **Widget-uri:**

- Widget-urile oferă funcționalitate mărită desktop-ului IMPRESSPEED E351 DC oferind actualizări live precum titluri de ştiri, notificări mail, ora curentă şi altele.
- Unele widget-uri sunt preinstalate și altele sunt instalate împreună cu aplicațiile corespunzătoare.

Vă rugăm să vizitați [http://www.android.com](http://www.android.com/) pentru mai multe informații despre widget-uri.

*Lista aplicatiilor si widget-urilor pre-instalate cat si a celor pre-incarcate este doar pentru referinta si difera de la un model la altul cat si de la un lot la altul deoarece in decursul timpului unele acorduri expira iar altele apar. Aceasta nu afecteaza drepturile utilizatorului in nici un fel intrucat aceste aplicatii pot fi gasite in magazinele virtuale, majoritatea gratis.*

#### <span id="page-15-1"></span>**8.3 ADĂUGAŢI MAI MULTE APLICAŢII**

Există sute de aplicații disponibile pentru Android™ pe numeroase site-uri. Este posibil să descărcați fişierele cu aplicaţii (.apk) pe un calculator, apoi să le transferați pe IMPRESSPEED E351 DC utilizând cablul USB furnizat. A se consulta secţiunea "*Conectare la un calculator*" pentru mai multe detalii. Pentru a instala o aplicație din fișierul .apk, pur și simplu localizați fișierul și selectați-l în aplicația "Administrator Fişiere".

Alte site-uri recomandate sunt prezentate mai jos:

- 
- 
- 
- Opera Mobile Store
- 1mobile market

• SlideMe [http://slideme.org](http://slideme.org/) Handango [http://www.handango.com](http://www.handango.com/) • Freeware Lovers **[http://www.freewarelovers.com](http://www.freewarelovers.com/)** [http://mobilestore.opera.com](http://mobilestore.opera.com/) [http://www.1mobile.com](http://www.1mobile.com/)

# **NOTĂ** IMPRESSPEED E351 DC nu are instalat aplicația oficială Market a Android<sup>™</sup>.

SFAT Vă recomandăm să descărcați "SlideMe Application Market" (SAM) de pe <http://slideme.org/> pentru un acces simplu şi rapid la noile descărcări ale aplicaţiilor.

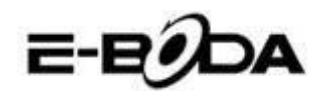

#### <span id="page-16-0"></span>**8.4 ADĂUGAȚI COMANDA RAPIDĂ LA ECRANUL PRINCIPAL**

Puteți adăuga comenzi rapide pe desktop pentru acces rapid la aplicațiile preferate. Comenzile rapide pot fi plasate oriunde pe grila desktop-ului, astfel încât să le puteți organiza în orice fel doriți.

Pentru a adăuga o comandă rapidă pe desktop:

- 1. Deschideți meniul "Aplicații" atingând pictograma  $\blacksquare\blacksquare\blacksquare$  din colțul din dreapta sus a ecranului principal.
- 2. Atingeți și țineți apăsat pe pictograma aplicației dvs. preferate.
- 3. Meniul "Aplicații" se va închide și veți fi întors la desktop, pe ecranul Principal. Va apărea o grilă albastră care vă va arăta unde puteți plasa comanda rapidă.
- 4. Trageți comanda rapidă oriunde pe grilă, apoi eliberați pentru a o plasa în poziția respectivă.
- **SFAT** Pentru a plasa widget-ul pe desktop, puteți urma procedura de mai sus, dar schimbați la Widget-uri pe meniul de selectare după pasul 1.

#### <span id="page-16-1"></span>**8.5 ȘTERGEREA UNEI COMENZI RAPIDE DE PE ECRANUL PRINCIPAL**

Dacă doriți să ștergeți o comandă rapidă a unei aplicații de pe desktop, o puteți face. Pentru a șterge o comandă rapidă:

- 1. Atingeți și mențineți apăsată pictograma de comandă rapidă pe care doriți să o ștergeți. Va apărea mesajul "Ștergere X" în partea stanga a ecranului.
- 2. Trageți pictograma peste acest mesaj. Odată ce devine roșu, eliberați pictograma și comanda rapidă va fi ștearsă.

**SFAT** Puteți folosi această metodă și pentru a șterge widget-uri de pe desktop.

#### <span id="page-16-2"></span>**8.6 DEZINSTALARE APLICATII**

Pentru a dezinstala o aplicație (de ex. pentru a o șterge complet de pe tabletă), urmați această procedură:

- 1. Deschideți meniul "Aplicații" și atingeți pictograma "Setări".
- 2. Atingeți opțiunea "Aplicații" din partea stângă a ecranului, apoi filtrați lista care apare alegând "Descărcate", "Pe Cardul SD", "În rulare" sau "Toate".
- 3. Atingeți aplicația pe care doriți să o ștergeți, alegeți "Dezinstalare" din opțiunile care apar pe ecran, apoi atingeți opțiunea "OK" pentru a confirma.

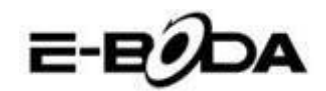

# <span id="page-17-0"></span>**9. MOTOR DE CĂUTARE**

IMPRESSPEED E351 DC are un motor de căutare încorporat care poate fi utilizat pentru a căuta pe World Wide Web în acelaşi fel în care utilizaţi un motor de căutare pe un calculator de birou sau laptop.

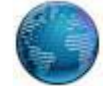

Pentru a folosi motorul de căutare:

- 1. Atingeţi pictograma pentru motorul de căutare de pe ecranul principal. Se va deschide aplicaţia motorului de căutare.
- 2. Din setările implicite, motorul de căutare va încărca automat pagina de start Google.

**NOTĂ** Înainte de a deschide motorul de căutare asigurați-vă că v-ați conectat la rețeaua wireless.

- Utilizaţi tab pentru a încărca mai multe site-uri web și să schimbați între ele.
- Folosiți bara de adrese pentru a accesa direct un site web dacă îi cunoaşteţi adresa.
- Folosiți  $\leftarrow$ / $\rightarrow$  (înapoi/înainte) și  $\bf{C}$  (refresh) pentru a naviga pe paginile din tabul curent.
- $\bullet$  Atingeti pictograma  $\blacksquare$  pentru a adăuga pagina curentă sau pentru a selecta orice website favorit stocat anterior.
- Atingeți pictograma  $\mathbb Q$  pentru a realiza o căutare pe Internet.

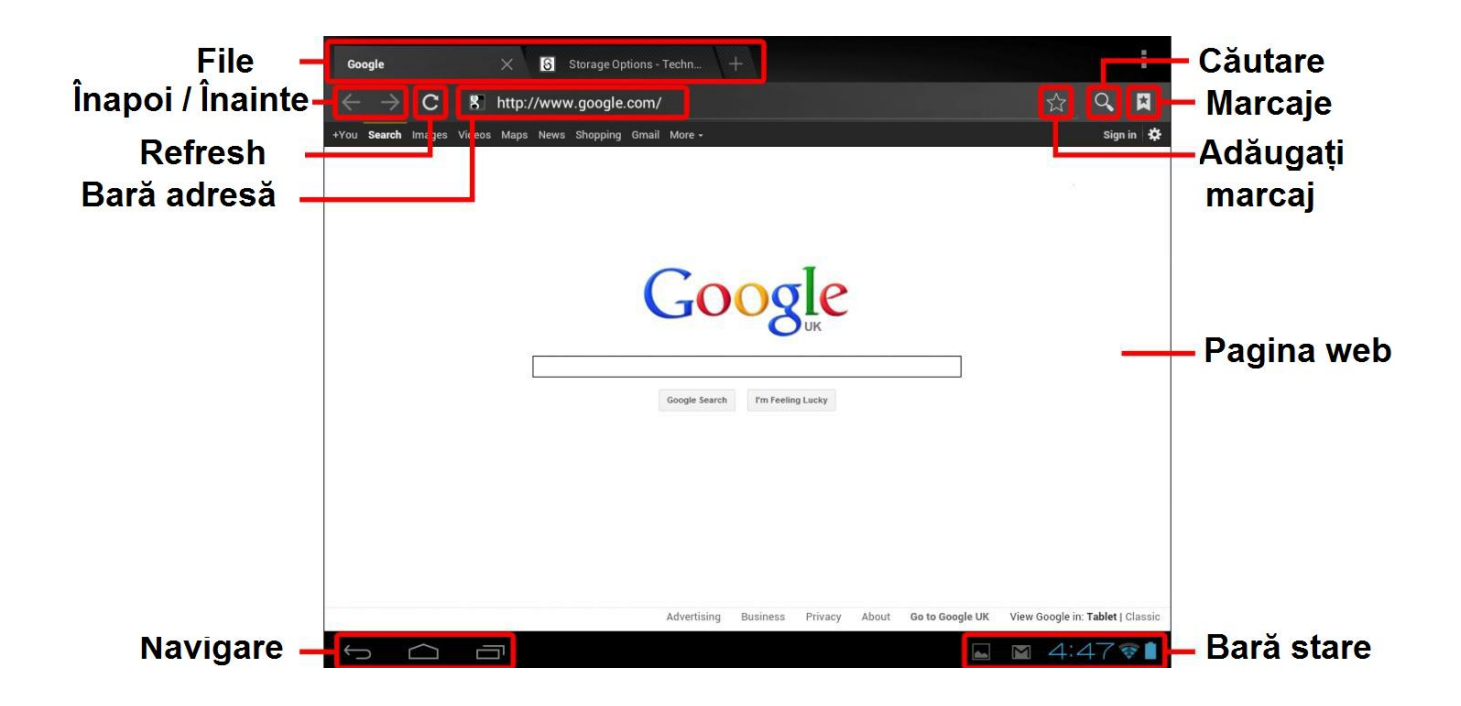

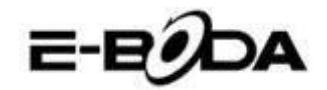

## <span id="page-18-0"></span>**10. REDARE VIDEO**

IMPRESSPEED E351 DC este un player media portabil puternic. Aplicația "Galerie" poate reda clipuri video și poate afișa poze care sunt stocate fie pe memoria internă, fie pe card Micro SD.

Pentru utilizarea aplicației "Galerie":

1. Atingeți pictograma "Galerie" de pe meniul "Aplicații". Aplicația "Galerie" se va deschide.

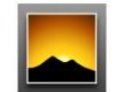

- 2. Galeria va găsi în mod automat fișierele media și le va aranja în vizualizare în miniatură. Dacă aveți mai multe dosare, le va afișa pe acestea primele. Atingeți un dosar pentru a-l selecta, apoi vi se vor arăta fișierele media în acel dosar.
- 3. Atingeți pictograma pentru redarea fișierului.

SFAT Atingeți și țineți apăsat pe o pictogramă, apoi atingeți butonul **ș**i selectați "Detalii" pentru a vizualiza informațiile despre fișier, precum durata, mărimea fișierului și locația.

#### **10.1 REDAREA PE IMPRESSPEED E351 DC**

Fișierele video vor fi redate în modul ecran întreg. Câteva secunde în timpul începerii redării, va fi afișată interfața utilizatorului:

- Utilizați butoanele de control pentru redare/pauză sau pentru a sări înapoi/înainte între clipuri video.
- Trageți indicatorul de progres spre stânga sau dreapta pentru a derula rapid înainte sau înapoi clipul video.
- Sub-meniul oferă opțiuni suplimentare pentru subtitrări, repetare redare, raportul de lățime/înălțime al imaginii etc.
- Atingeți ecranul pentru a reactiva butoanele de control după ce au dispărut de pe ecran.

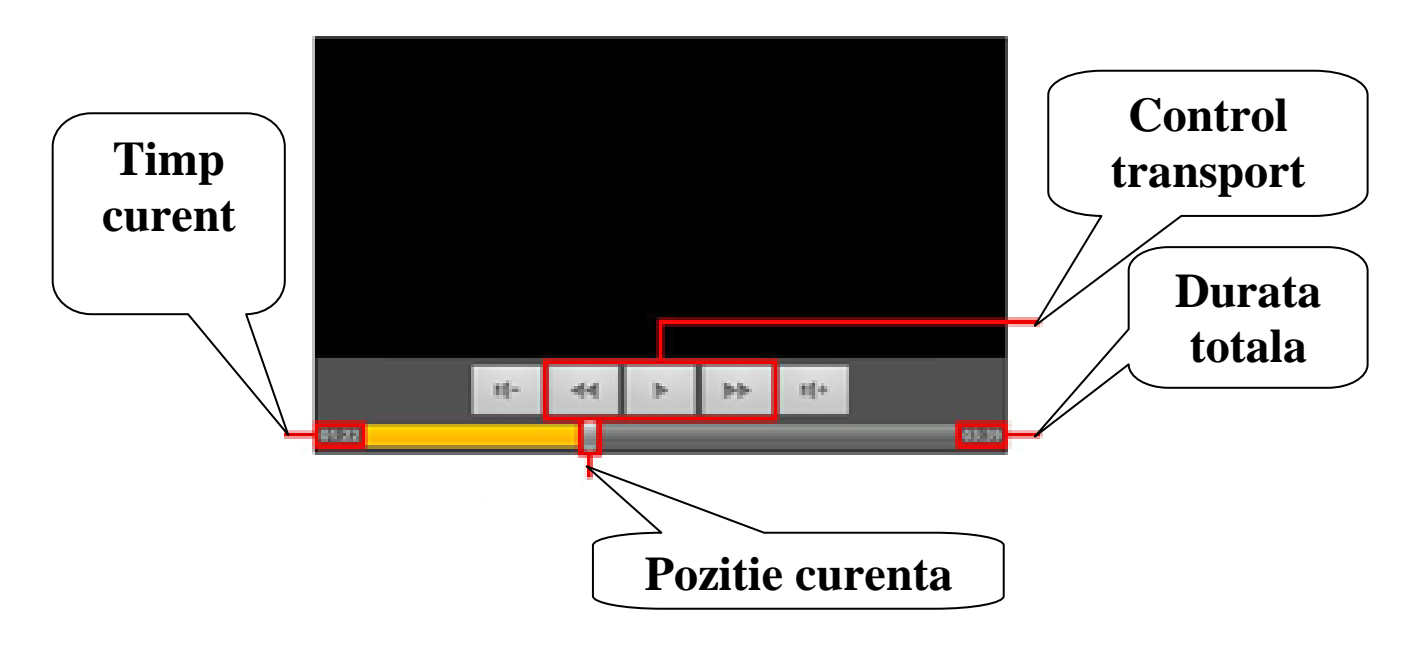

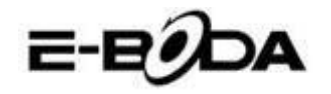

## **11. EXTINDERE MEMORIE CU CARD MICRO SD**

IMPRESSPEED E351 DC are încorporată o memorie de tip flash, care poate fi mărită utilizând carduri Micro SD. Puteţi folosi orice card Micro SD sau Micro SDHC cu o capacitate de până la 32 GB.

Cea mai bună metodă de a utiliza un card Micro SD este să îl folosiţi ca o metodă de stocare media; transferaţi fişiere media (video, muzică şi fotografii) din computerul dvs. în cardul Micro SD după metoda obişnuită, apoi inseraţi cardul în IMPRESSPEED E351 DC.

IMPRESSPEED E351 DC va instala automat cardul Micro SD pentru a putea fi utilizat. Aplicaţiile Galerie, Muzică şi Video, toate, pot citi fişierele media direct de pe cardul Micro SD. Pentru a elimina cardul Micro SD, împingeţi-l uşor până când se aude un clic, apoi eliberaţi-l de presiune. Acesta va ieşi din mufă.

**NOTĂ** Pentru alte aplicaţii descărcate este posibil să fie nevoie să le direcţionaţi către cardul Micro SD pentru ca fişierele dvs. media să poată fi citite. Pentru instrucţiuni despre cum să efectuați această funcție consultați instrucțiunile incluse pentru fiecare aplicație.

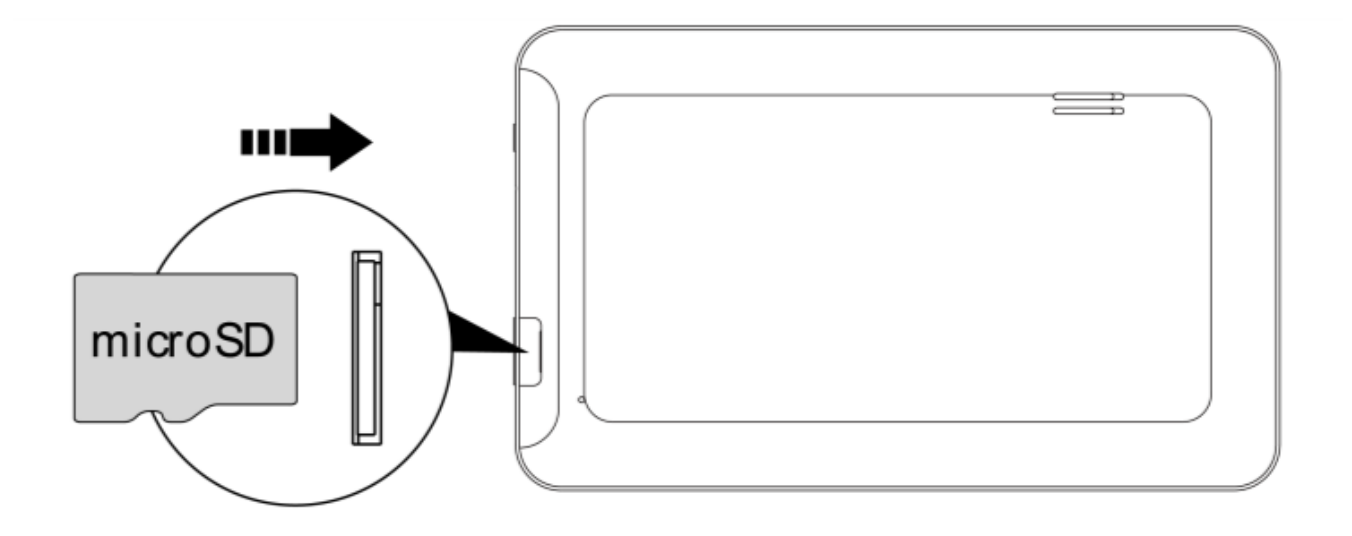

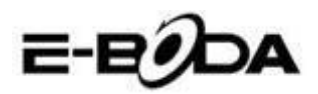

# **12. CAMERĂ ÎNCORPORATĂ**

Aplicaţia Cameră vă permite să faceţi poze şi să înregistraţi clipuri video utilizând camera încorporată de 0,3 MP.

- Lansați aplicația Cameră din meniul aplicații. SCN Viewport -- Captură • 타 Setări Zoom Mod cameră 0 ■ ¤
- Utilizaţi funcţia Viewport pentru a alinia scena pe care doriţi să o captați.
- Glisaţi cu indicatorul Zoom de-a lungul liniei sale pentru a mări sau micşora.
- Atingeti  $\frac{1}{1}$  pentru a modifica balansul de alb, expunerea și alte setări.
- Atingeți butonul "Captare" pentru înregistrare.

Există trei moduri de cameră:

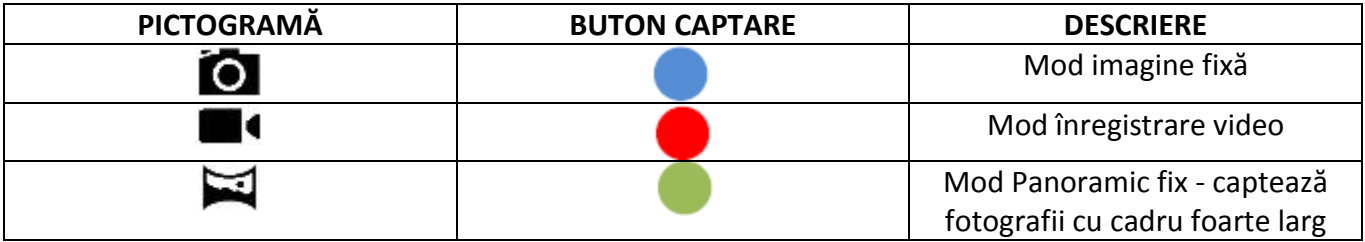

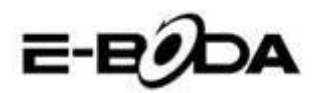

# **13. CONECTARE LA CALCULATOR**

IMPRESSPEED E351 DC poate fi conectat la un calculator cu sistem de operare Windows pentru transfer de fişiere prin cablu USB.

Pentru conectare la calculator:

- 1. Utilizând cablul USB prevăzut, conectaţi mufa mini USB în mufa USB IMPRESSPEED E351 DC şi mufa mare USB în mufa USB din calculatorul cu sistem de operare Windows.
- 2. Windows vă poate afișa "Found New Hardware Wizard" (Aplicația depistare Hardware nou). Vă rugăm să alegeți opțiunea "Cancel" (Anulare).
- 3. Pe dispozitivul IMPRESSPEED E351 DC deschideți bara de stare prin parcurgerea cu degetul / punctatorul în jos pornind din partea de sus a ecranului.
- 4. Atingeti optiunea "USB connected" (USB conectat), apoi alegeti "Turn on USB storage" (Activaţi stocarea USB).

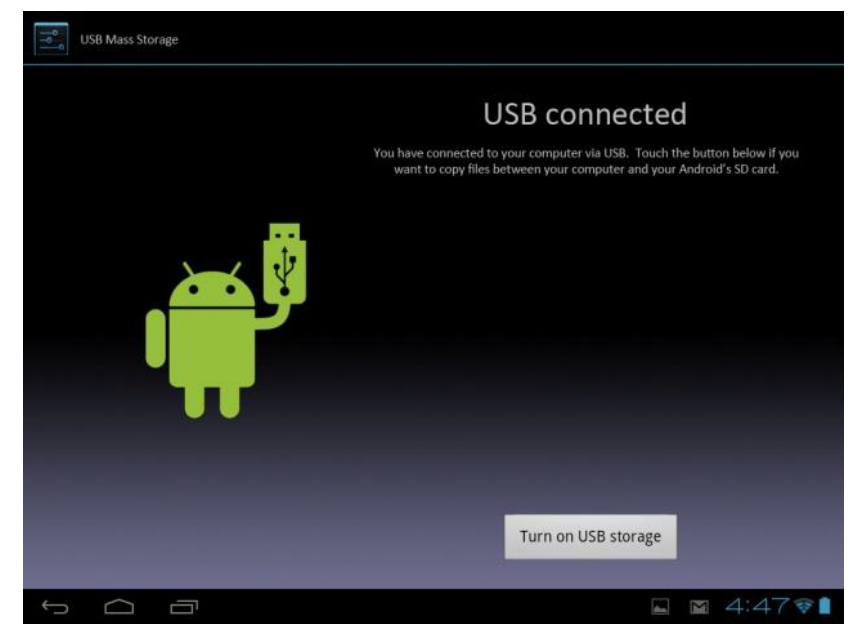

*USB conectat V-aţi conectat dispozitivul la computer prin USB. Selectaţi butonul de mai jos dacă doriţi să copiaţi fişiere între calculator şi cardul dvs. SD Android. Activaţi stocarea USB*

Dispozitivul IMPRESSPEED E351 DC va apărea ca o unitate de stocare pe calculatorul dvs. şi i se va atribui o literă pentru unitate de stocare în "My Computer" (Calculatorul meu). Puteți să glisați și să fixați fişiere din calculatorul dvs. în dispozitivul E-Boda la fel ca atunci când utilizaţi orice alt dispozitiv de stocare externă.

Pentru a deconecta dispozitivul de la calculator.

- 1. Atingeți butonul "Turn off USB storage" (Dezactivați stocarea USB) pentru a demonta memoria flash.
- 2. Deconectaţi cablul USB.

**NOTĂ** Demontarea memoriei flash ar putea împiedica aplicațiile Android<sup>™</sup> să acceseze memoria şi poate determina un comportament haotic. Întotdeauna remontati înainte de a deconecta cablul USB.

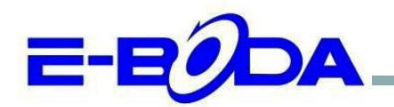

# DECLARATIE DE CONFORMITATE nr. 1011-EBD

Noi S.C. E-BODA DISTRIBUTION SRL, cu sediul în ILFOV, Comuna Cernica, Strada Oxigenului Nr. 2B cu Certificat de înregistrare la REGISTRUL COMERȚULUI: J 23/1641/2013, Cod Unic de Înregistrare: 16021123, in calitate de importator, asigurăm, garantăm și declarăm pe propria răspundere, conform prevederilor art. 5 din Hotărârea Guvernului nr. 1022/2002, privind regimul produselor și serviciilor care pot pune în pericol viața, sănătatea, securitatea muncii și protecția mediului, că produsul:

Denumire: Tableta PC Model: Impresspeed E350 DC Marca: E-Boda; Importat din China, în anul 2013,

La care se referă această declarație nu pune în pericol viața, sănătatea, securitatea muncii, nu produce un impact negativ asupra mediului, respectă cerintele de protectie și este în conformitate cu standardele si normativele mentionate mai jos:

- Directiva pentru echipamentele radio si de telecomunicatii: R&TTE 199/5/CEE (HG 88/303);
- Directiva privind asigurarea utilizatorilor de echipamente de joasa tensiune 73/32/CEE, modificata de Directiva 93/68/CEE (HG 457/2003);
- Directiva privind compatibilitatea electromagnetica 89/336/CEE, modificata de Directiva 92/31/CEE si 93/68/CEE (HG497/2003);
- Cerintele de siguranta ale Directivei Europene 2001/95/EC si a standardelor EN 60065:2002/A12:2011 si EN 60950-1:2006/A12:2011, referitoare la nivelul de decibeli emise de aparatele comercializate;
- Declarația de conformitate a producătorului,
- Produsul a fost evaluat conform urmatoarelor standarde: Sanatate: EN 50360, EN50361, Siguranta: EN 6596-1, EMC EN 301 489-1/-7/-17, Spectru radio: EN 301511, EN 300328;
- Produsul este marcat CE și RoHS,

DOSARUL TEHNIC este disponibil la sediul S.C. E-BODA DISTRIBUTION SRL Declarația este întocmită în conformitate cu prevederile Anexei II a HG nr. 88/2003;

București: 19.09.2013

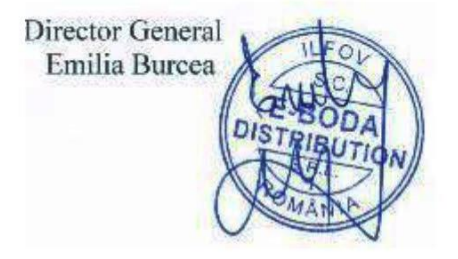

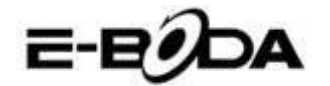

## **14. SPECIFICAŢII PRODUS**

#### **IMPRESSPEED E351 DC**

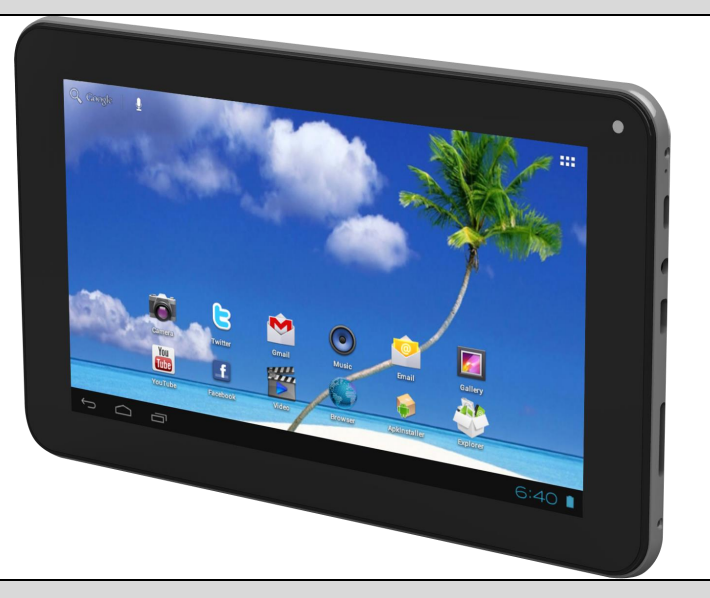

#### **Hardware**

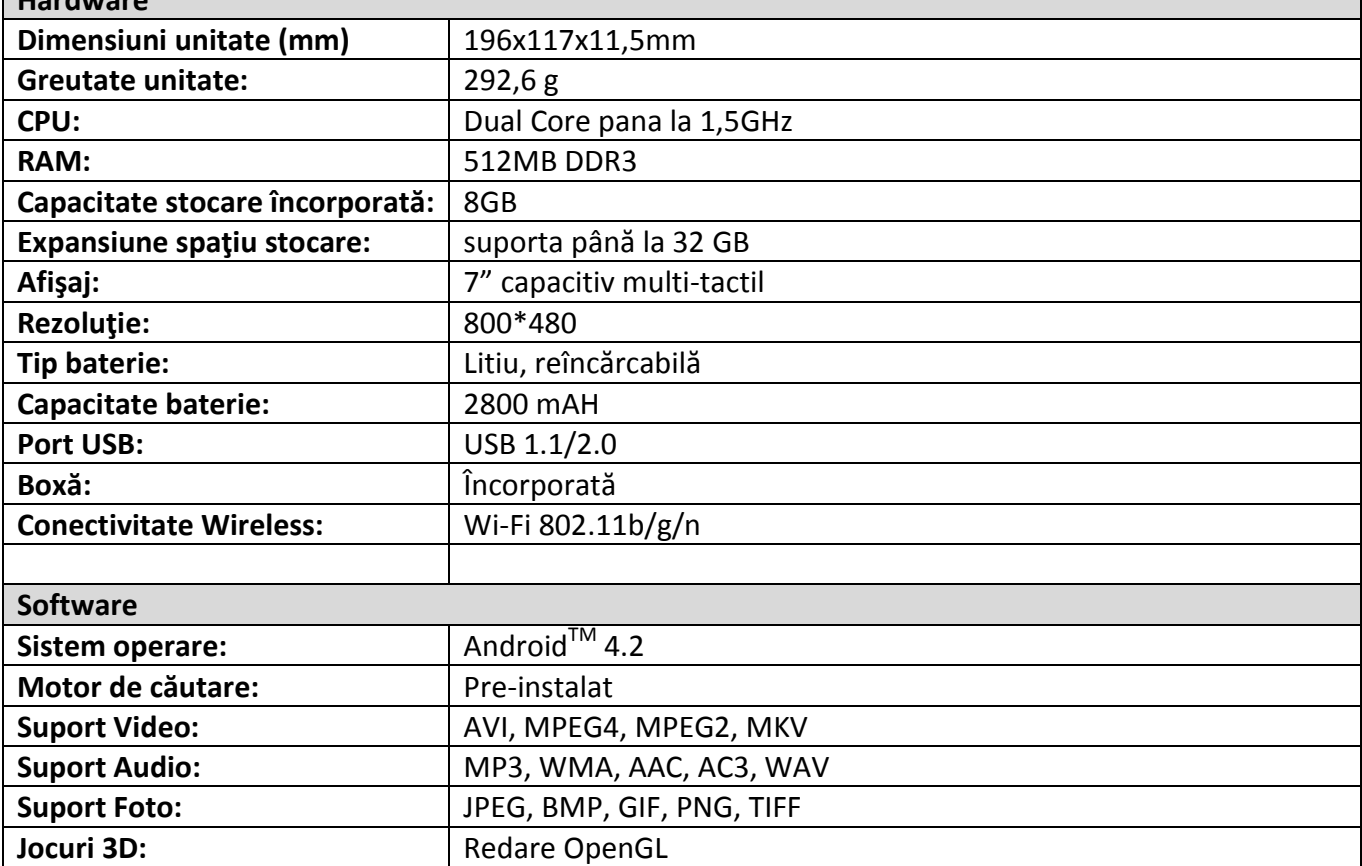

Pentru contactul cu părerea utilizatorilor şi experienţele acestora referitor la IMPRESSPEED E351 DC vă rugam vizitați: <http://eboda.forumer.com/index.php>

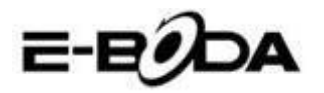

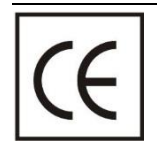

Marcajul **CE** este o marcă de conformitate obligatorie pentru produsele introduse pe piaţă în Spaţiul Economic European. Marcajul **CE** pe un produs garantează că produsul este conform cu cerinţele esenţiale ale directivelor **CE** aplicabile.

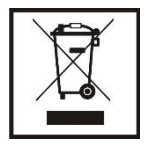

Acest produs este marcat cu simbolul distinctiv de sortare selectivă pentru deşeuri electrice şi electronice. Acest simbol indică faptul că produsul trebuie acceptat de un sistem de colectare selectivă a deşeurilor, în acord cu directiva EU 2002/96/CE, astfel încat să poată fi reciclat sau dezasamblat pentru a reduce impactul asupra mediului.

**Atentie**! Produsele electronice, nesortate selectiv, pot afecta mediul şi sănătatea oamenilor, deoarece pot contine substante periculoase.

#### **BATERIILE:**

#### **Atentie!**

Este interzisă aruncarea bateriilor la gunoi. Predaţi bateriile uzate centrelor de reciclare.

Folosirea incorectă a bateriilor poate cauza scurgeri sau coroziune.

Nu montaţi bateriile în direcţia greşită.

Este periculos să încărcați/ loviți/ deschideți sau scurt-circuitați bateriile.

Nu lasaţi bateriile consumate în produs.

Daca nu folosiți produsul mai mult timp, scoateți bateriile. Schimbați bateriile când ceasul nu mai funcționează corespunzător.

Daca s-a produs scurgerea bateriilor în interiorul produsului curăţaţi lichidul şi înlocuiţi bateriile. Bateriile continute în pachet nu contin metale grele.

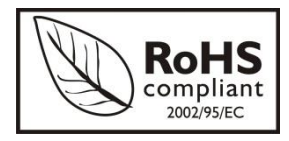

**ROHS** (Restriction on Hazardous Substances). Această directivă este un regulament care a fost implementată în data de **01 Iulie 2006** şi se referă la restricționarea comercializării de produse și echipamente electrice și electronice ce conţin substanţe periculoase cum ar fi plumbul, crom hexavalent, cadmiul,

polibromatul bifenil (PBB), eteri difenil polibromuratiat (PBDE).